Un "ShapeFile" ou "Fichier de Forme" est le format de stockage des données vectorielles utilisé par ArcGIS. Il est constitué des fichiers suivants :

- **\*.shp** : stocke les entités géographiques. Il s'agit du shapefile proprement-dit.
- **\*.dbf** (DataBaseFile) : stocke les données attributaires (consultable sous Excel).
- **\*.shx** : stocke les index des enregistrements du fichier ".shp".
- **\*.prj** (recommandé) : stocke la projection associée.
- **\*.sbn**, **\*.sbx** (faculatatifs) : stocke des index n'existant qu'après une requête ou une jointure.
- **\*.xml** (facultatif) : stocke les métadonnées relative au shape.

# **SEANCE 2**

## **La méthode de résolution des erreurs de construction de réseau dépend du type des géométries non valides.**

Cliquez sur Personnaliser > Barres d'outils > Mise à jour de réseaux géométriques.

La barre d'outils Mise à jour de réseaux géométriques est ajoutée à ArcMap.

Ajoutez vos classes d'entités réseau dans ArcMap.

Sur la barre d'outils Editeur, cliquez sur Editeur > Ouvrir une session de mise à jour.

Dans la table des matières d'ArcMap, sélectionnez une couche participant au réseau géométrique.

Cliquez sur la commande Erreurs lors de la construction du réseau.

Une boîte de dialogue indiquant le nombre d'erreurs s'affiche et les entités ayant des géométries incorrectes sont sélectionnées.

### **Réparation d'entités présentant une géométrie vide ou une longueur nulle**

Ajoutez la barre d'outils Mise à jour de réseaux géométriques dans ArcMap.

Dans la table des matières d'ArcMap, sélectionnez une des classes d'entités qui fait partie du réseau géométrique contenant les entités non conformes.

Cliquez sur la commande Erreurs lors de la construction du réseau pour identifier les entités non conformes.

Cliquez sur la commande Editeur d'attributs.

Dans l'Editeur, cliquez avec le bouton droit de la souris sur l'une des entités illégales, puis cliquez sur Supprimer.

# **barre d'outils Mise à jour de réseaux géométriques**

La barre d'outils **Mise à jour de réseaux géométriques** d'ArcMap facilite l'analyse de la géométrie et de la connectivité des réseaux, ainsi que la résolution des erreurs. Par ailleurs, les commandes de la barre d'outils permettent de déconnecter et de connecter topologiquement des entités, ce qui s'avère utile pour déplacer une entité sans déplacer d'autres entités qui lui sont connectées.

**Geometric Network Editing**  $\overline{\phantom{x}}$  **X** 多义图拉农园之间

## **Reconstruction de la connectivité**

Ajoutez la barre d'outils Mise à jour de réseaux géométriques dans ArcMap.

Cliquez sur l'une des classes d'entités du réseau géométrique dans la table des matières d'ArcMap.

Cliquez sur l'outil **Reconstruire la connectivité** dans la barre d'outils Mise à jour de réseaux géométriques.

Faites glisser un cadre autour des entités de réseau dont vous voulez reconstruire la topologie.

## **Réparation de la connectivité**

La commande **Réparer la connectivité** répare les erreurs de connectivité réseau dans le réseau logique.

Ajoutez la barre d'outils **Mise à jour de réseaux géométriques**dans ArcMap.

- 1. Dans la **table des matières** d'ArcMap, sélectionnez une des classes d'entités qui fait partie du réseau géométrique contenant les entités non conformes.
- 2. Cliquez sur la commande **Réparer la connectivité : l'**I dans la barre d'outils Mise à jour **de réseaux géométriques**.
- 3. Choisissez Oui pour exécuter la commande Réparer la connectivité sur l'ensemble du réseau. Choisissez Non pour exécuter la commande Réparer la connectivité au sein de l'étendue d'affichage actuelle.

Vous pouvez contrôler la progression de la commande Réparer la connectivité dans le coin inférieur gauche d'ArcMap.

Si un quelconque avertissement est généré au cours de la réparation du réseau, il apparaîtra dans une boîte de dialogue une fois que les opérations de réparation de la connectivité seront achevées.

### **Utilisation de la barre d'outils Analyse du réseau de distribution**

La barre d'outils Analyse du réseau de distribution est divisée en deux parties. La partie gauche de la barre d'outils vous permet de sélectionner un réseau à utiliser, puis de définir et d'afficher son sens de circulation. La partie droite de la barre d'outils vous permet de définir et d'effectuer des recherches de parcours sur le réseau.

Pour ajouter la barre d'outils à ArcMap, cliquez sur Personnaliser > Barres d'outils > Analyse du réseau de distribution. Ancrez la barre d'outils à la fenêtre ArcMap.

La barre d'outils s'affichera désormais à chaque démarrage d'ArcMap.

### **Liste déroulante Réseau**

La liste déroulante Réseau contient tous les réseaux géométriques actuellement chargés dans ArcMap. Pour utiliser un réseau dans ArcMap (par exemple, définir le sens de circulation ou effectuer une recherche de parcours) lorsque plusieurs réseaux sont chargés, vous devez choisir dans la liste le réseau que vous souhaitez utiliser.

### **Menu Flux**

Le menu Flux contient des éléments permettant d'afficher le sens de circulation des entités du réseau. Trois éléments sont disponibles en cliquant sur le menu Flux : **Afficher les flèches, Affichage des flèches pour** et **Propriétés**. Ces commandes vous permettent d'afficher le sens de circulation de chaque tronçon.

L'option Affichage des flèches pour affiche une liste des classes d'entités tronçons du réseau. En sélectionnant les éléments de la liste, vous pouvez spécifier les couches indiquant le sens de circulation. La commande Afficher les flèches est un bouton à bascule permettant d'activer ou de désactiver l'affichage des flèches de flux du réseau. La commande Propriétés affiche la boîte de dialogue Propriétés d'affichage du flux. L'onglet Symbole de flèche vous permet de spécifier le symbole, la taille et la couleur des flèches utilisées pour indiquer le sens de circulation. L'onglet Echelle vous permet de spécifier la plage d'échelle dans laquelle s'affichent les flèches.

## **Bouton Définir le sens de circulation**

Le bouton Définir le sens de circulation définit le sens de circulation du réseau. Ce bouton est actif lorsque le réseau contient des classes d'entités que vous avez désignées comme contenant des sources et des cuvettes permanentes.

## **Menu Analyse**

Le menu Analyse contient des commandes permettant de configurer le réseau afin d'effectuer des recherches de parcours. Cinq commandes sont disponibles en cliquant sur le menu Analyse : Désactiver des couches, Effacer les drapeaux, Effacer les résultats, Effacer les interruptions et Options.

L'option Désactiver des couches affiche une liste de classes d'entités contenues dans le réseau géométrique. En sélectionnant les classes d'entités de cette liste, vous pouvez désactiver les classes d'entités lors des recherches de parcours. Ainsi, les recherches traitent toutes les entités de ces classes comme indisponibles. Les options des menus Effacer les drapeaux et Effacer les interruptions permettent de supprimer respectivement les balises et interruptions du réseau. L'option Effacer les résultats efface les résultats de la recherche de parcours précédente.

L'option Options affiche la boîte de dialogue Options d'analyse qui vous permet de spécifier des options pour les recherches de parcours suivantes.

L'onglet Général de la boîte de dialogue Options d'analyse vous permet de spécifier sur quelles entités doivent porter les tâches de parcours. Vous pouvez effectuer des tâches de parcours sur toutes les entités du réseau, uniquement sur les entités sélectionnées ou uniquement sur les entités désélectionnées. Vous pouvez spécifier si les tâches de parcours prenant en compte le sens de circulation incluent ou non les tronçons comportant un flux indéterminé ou non défini. Vous pouvez également utiliser cet onglet pour spécifier la tolérance de capture lors du positionnement des balises et des interruptions sur la carte.

L'onglet Pondérations vous permet de spécifier les pondérations utilisées lors de la recherche de parcours. La tâche de recherche Rechercher un trajet utilise, par exemple, les pondérations pour déterminer le coût d'intégration d'une entité de réseau dans le résultat de la recherche de parcours.

L'onglet Filtre de pondération vous permet de spécifier les entités de réseau pour lesquelles il est possible d'effectuer une recherche de parcours en fonction des pondérations affectées aux entités de réseau. Pour les tronçons et les jonctions, vous pouvez spécifier des plages de pondération valides pour les entités dans lesquelles il est possible d'effectuer une recherche.

L'onglet Résultats vous permet de déterminer le format d'affichage des résultats des recherches de parcours. Les résultats peuvent être affichés sous forme de graphiques superposés à la carte ou de jeux d'entités sélectionnées. Si vous choisissez de dessiner les résultats, vous pouvez afficher uniquement les parties des tronçons complexes parcourus plutôt que la totalité de l'entité complexe. Vous pouvez également spécifier si les résultats incluent les entités recherchées au cours de l'opération ou les entités bloquant le parcours. Enfin, vous pouvez spécifier si les résultats incluent à la fois les entités de tronçon et de jonction.

## **Liste déroulante Parcours**

La liste déroulante Parcours contient une liste de toutes les opérations de parcours disponibles à partir de la barre d'outils Analyse du réseau de distribution. ArcGIS propose neuf opérations de recherche de parcours intégrées.

## **Bouton Rechercher**

Tandis que la liste déroulante Parcours sert à sélectionner la tâche de parcours, le bouton Rechercher permet de lancer l'opération de parcours dès lors que vous avez terminé sa configuration à l'aide de la barre d'outils. Le bouton Rechercher exécute l'opération de parcours sélectionnée dans la liste déroulante Parcours en utilisant les paramètres spécifiés dans la boîte de dialogue Options d'analyse, ainsi que la position des balises et des interruptions sur le réseau.

## **Quelles tâches pouvez-vous effectuer avec les réseaux géométriques ?**

Une fois qu'un réseau géométrique est modélisé, vous avez la possibilité d'effectuer différentes analyses sur celui-ci. Le tableau suivant indique quelques-unes des analyses qui peuvent être effectuées et donne pour chaque type d'analyse un exemple de son application.

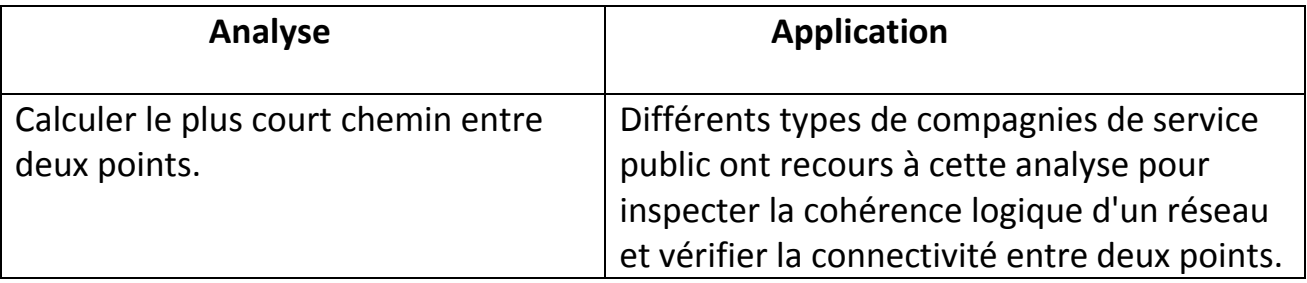

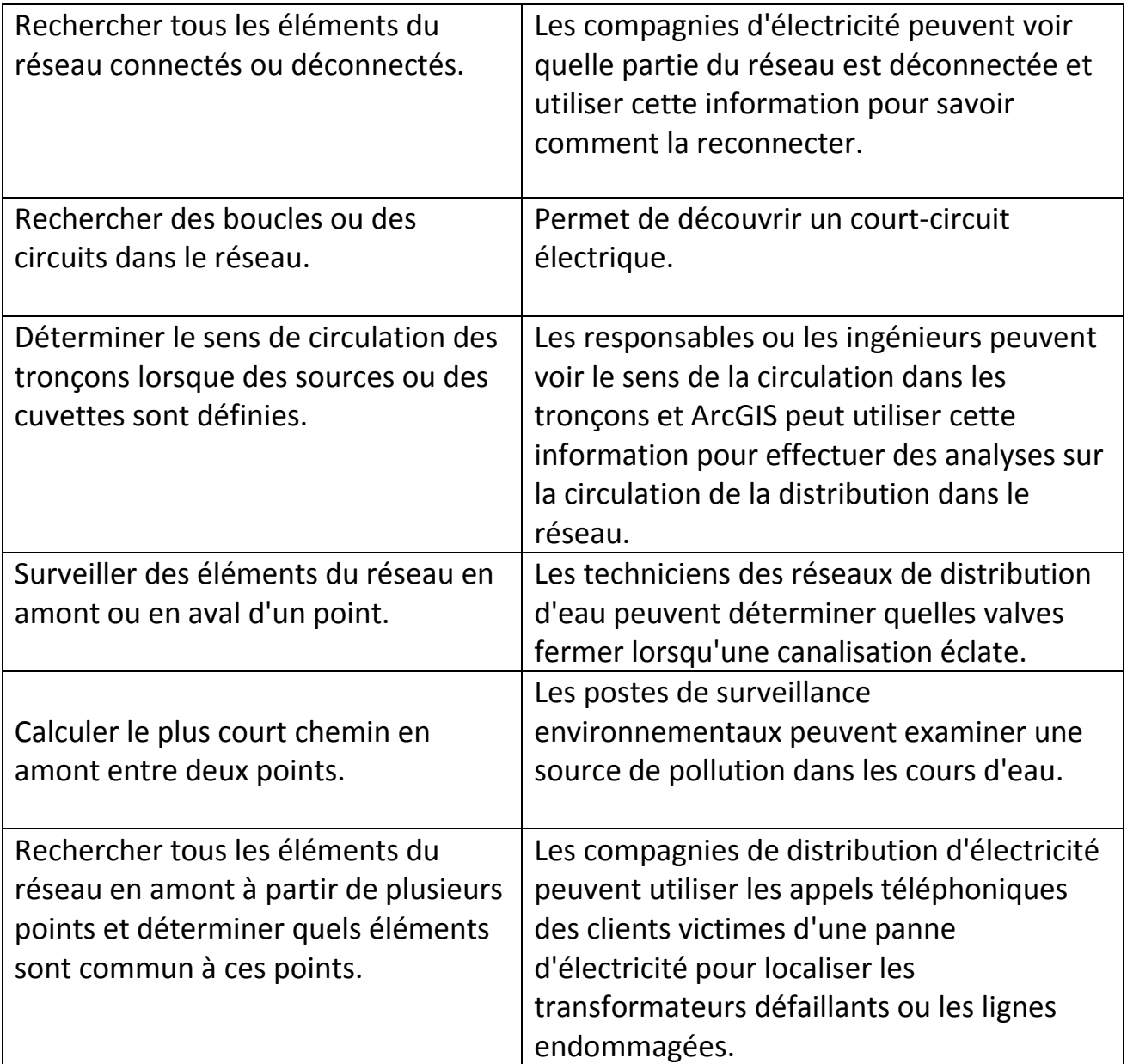

## Outils de géotraitement

ArcGIS comprend différents outils de géotraitement pour la création et la gestion des réseaux géométriques et l'exécution des opérations de parcours du réseau. Ces outils

peuvent être utilisés un par un ou enchaînés dans un modèle ou un script. Ces outils se trouvent dans le **jeu d'outils Réseau géométrique** sous la boîte à outils Gestion des données.

# Barre d'outils Analyse du réseau de distribution

Dès lors que vous disposez d'un réseau géométrique fonctionnel, vous pouvez le soumettre à des analyses. La barre d'outils **Analyse du réseau de distribution** d'ArcMap vous permet de sélectionner un réseau géométrique, de définir et d'afficher le sens de circulation, de modifier les paramètres d'analyse, d'ajouter des balises et des interruptions aux analyses et d'effectuer différentes tâches de parcours.

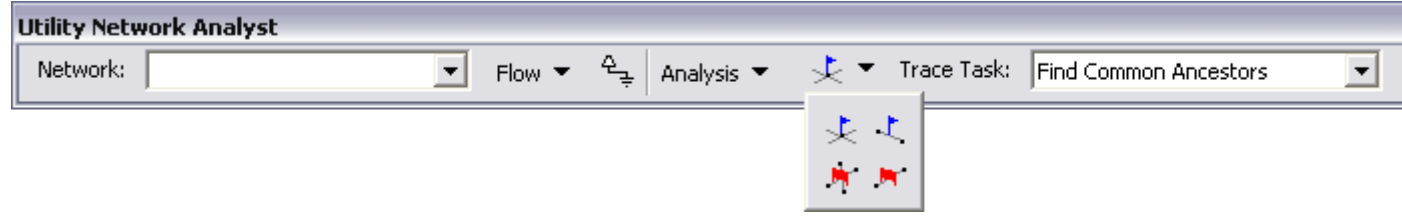

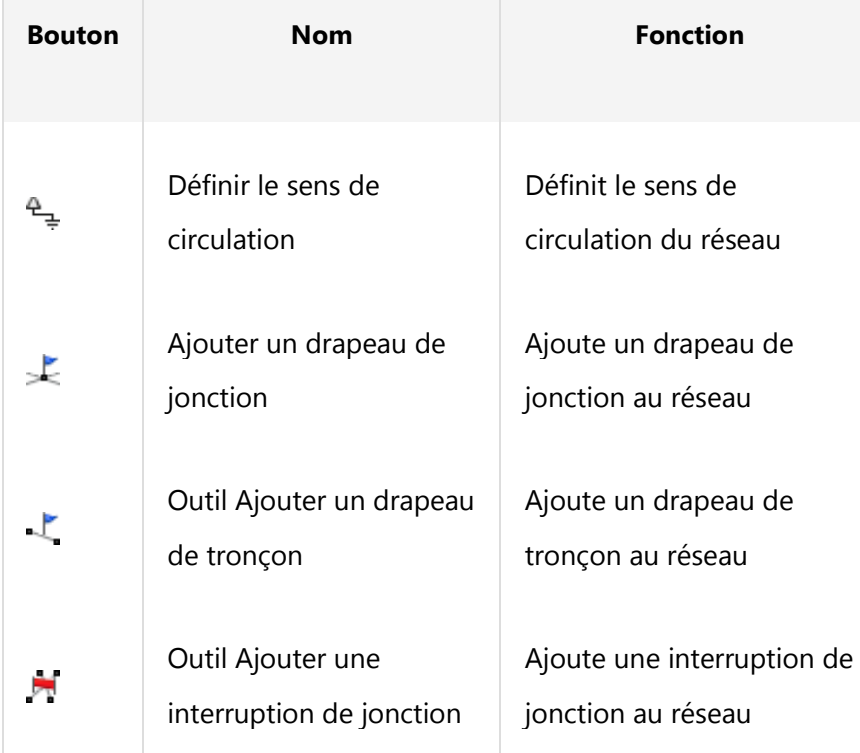

Boutons et fonctions de la barre d'outils Analyse du réseau de distribution

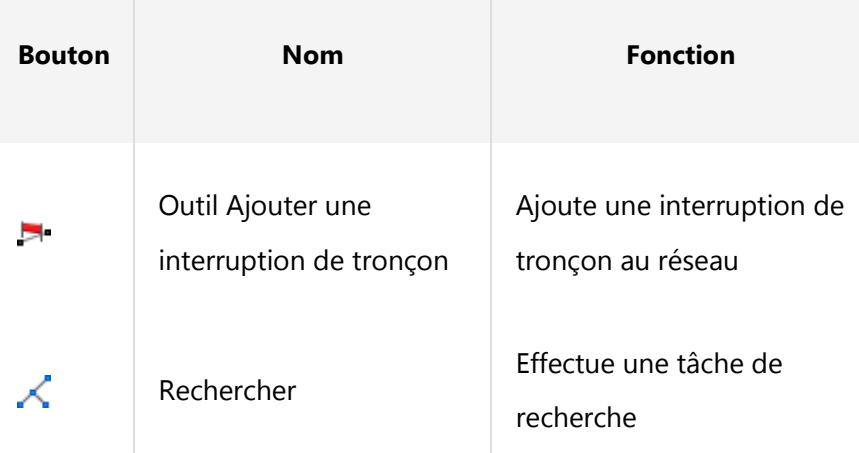

Boutons et fonctions de la barre d'outils Analyse du réseau de distribution

### **TP :**

**Pour le TP vous aurez à vectoriser un réseau routier sur une carte topo géo référencée**

**Le réseau vectorisé comprend soit 2 classes d'entités (tronçons et jonctions) soit une seule classe d'entités (tronçons) ;pour cette dernière les jonctions vont être ajoutées après construction du réseau géo.**

**Les erreurs de construction c.à.d. les entités invalides seront répertoriées sur la table d'erreurs dans arc catalogue.**

**Vous identifiez les entités invalides parleurs identifiants.**

**Vous passez à la correction des erreurs selon la procédure sus citée/**

**Vous manipulez ensuite quelques analyses avec l'outil utility network analyst.**

**Remarque ;**

**La définition du sens de circulation ne peut être faite que si on a fixé au préalable les entités jonctions définies comme étant des sources ou des cuvettes- ou bien on a défini le sens de numérisation dans le sens de circulation. Dans votre cas, le sens de circulation est indéterminé.**